# **SYBASE®**

Installation Guide

# **RepConnector™**

15.0.1

[ HP-UX ]

#### DOCUMENT ID: DC00742-01-1501-01

#### LAST REVISED: November 2007

Copyright © 2002-2007 by Sybase, Inc. All rights reserved.

This publication pertains to Sybase software and to any subsequent release until otherwise indicated in new editions or technical notes. Information in this document is subject to change without notice. The software described herein is furnished under a license agreement, and it may be used or copied only in accordance with the terms of that agreement.

To order additional documents, U.S. and Canadian customers should call Customer Fulfillment at (800) 685-8225, fax (617) 229-9845.

Customers in other countries with a U.S. license agreement may contact Customer Fulfillment via the above fax number. All other international customers should contact their Sybase subsidiary or local distributor. Upgrades are provided only at regularly scheduled software release dates. No part of this publication may be reproduced, transmitted, or translated in any form or by any means, electronic, mechanical, manual, optical, or otherwise, without the prior written permission of Sybase, Inc.

Sybase trademarks can be viewed at the Sybase trademarks page at http://www.sybase.com/detail?id=1011207. Sybase and the marks listed are trademarks of Sybase, Inc. ® indicates registration in the United States of America.

Java and all Java-based marks are trademarks or registered trademarks of Sun Microsystems, Inc. in the U.S. and other countries.

Unicode and the Unicode Logo are registered trademarks of Unicode, Inc.

All other company and product names mentioned may be trademarks of the respective companies with which they are associated.

Use, duplication, or disclosure by the government is subject to the restrictions set forth in subparagraph (c)(1)(ii) of DFARS 52.227-7013 for the DOD and as set forth in FAR 52.227-19(a)-(d) for civilian agencies.

Sybase, Inc., One Sybase Drive, Dublin, CA 94568.

# **Contents**

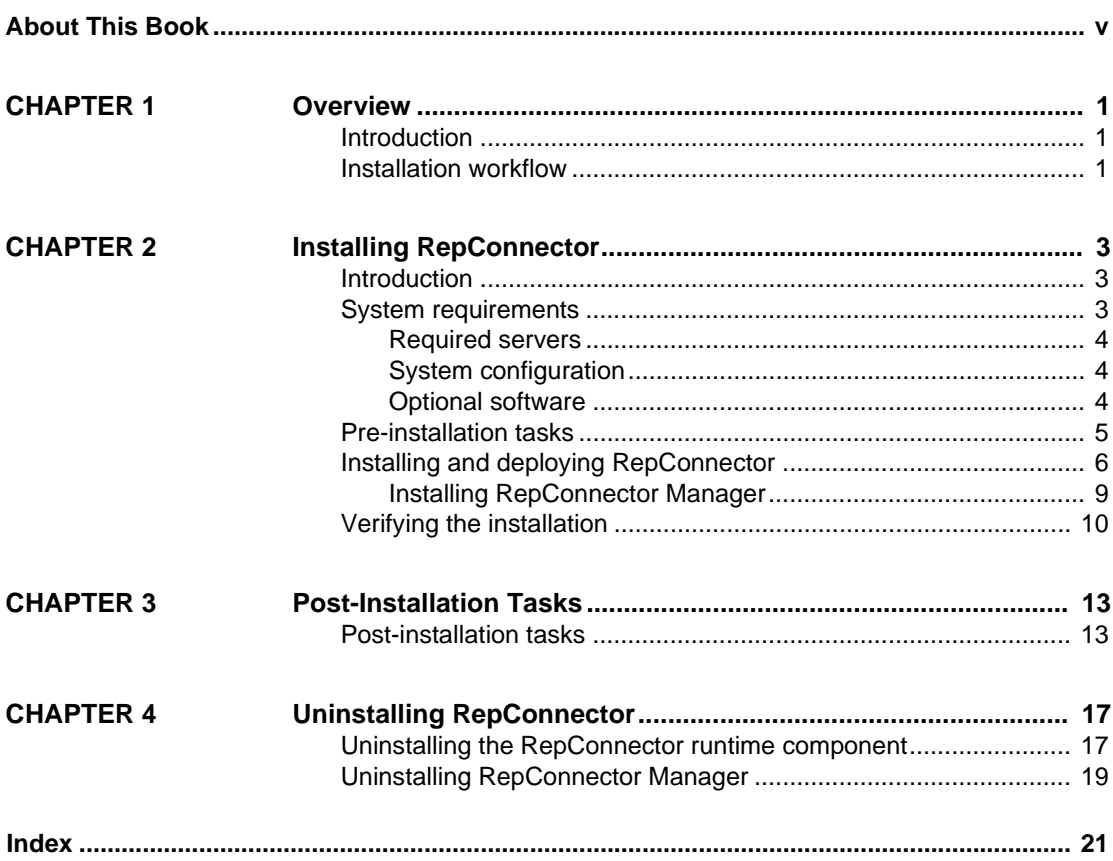

# <span id="page-4-0"></span>**About This Book**

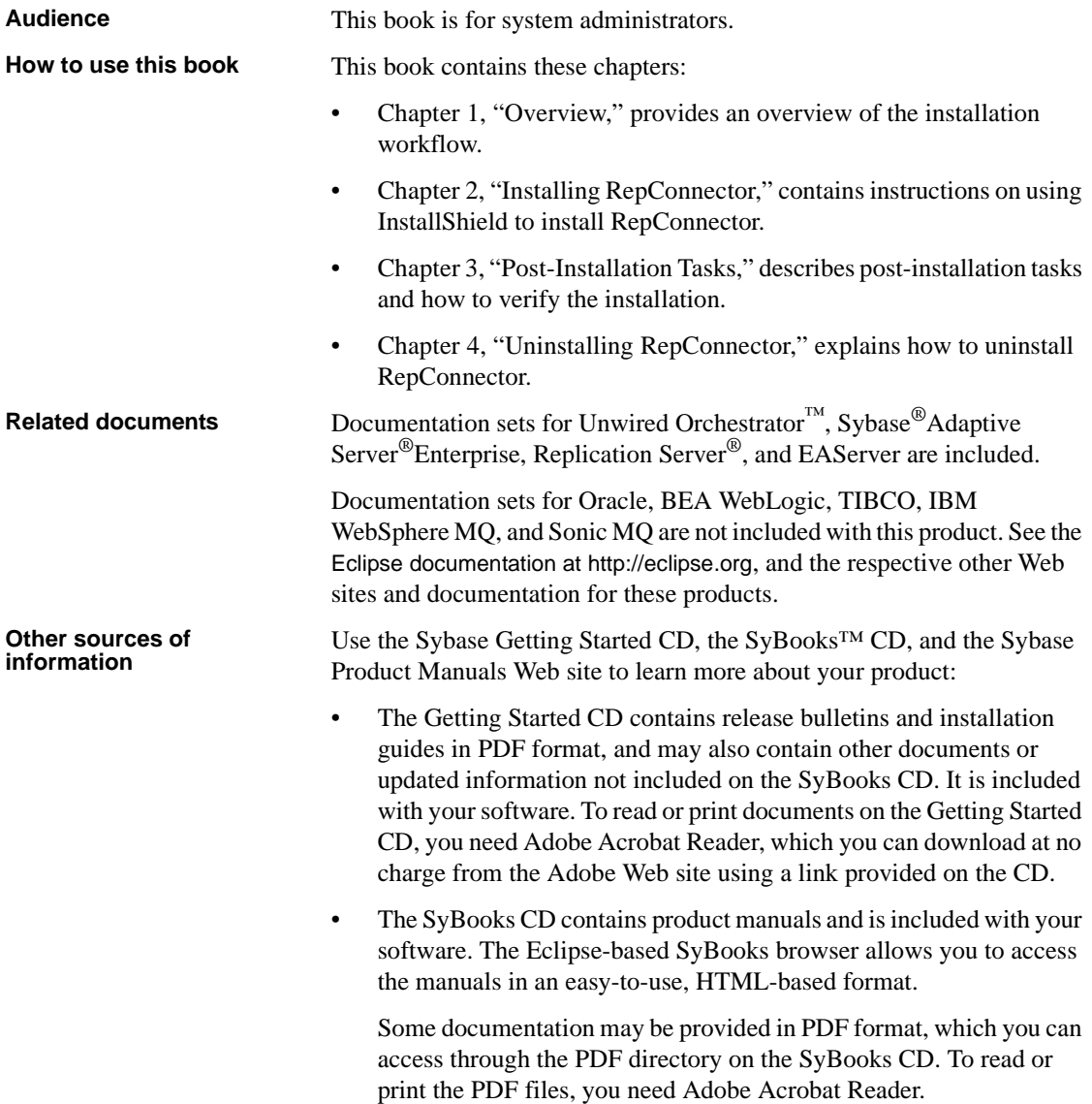

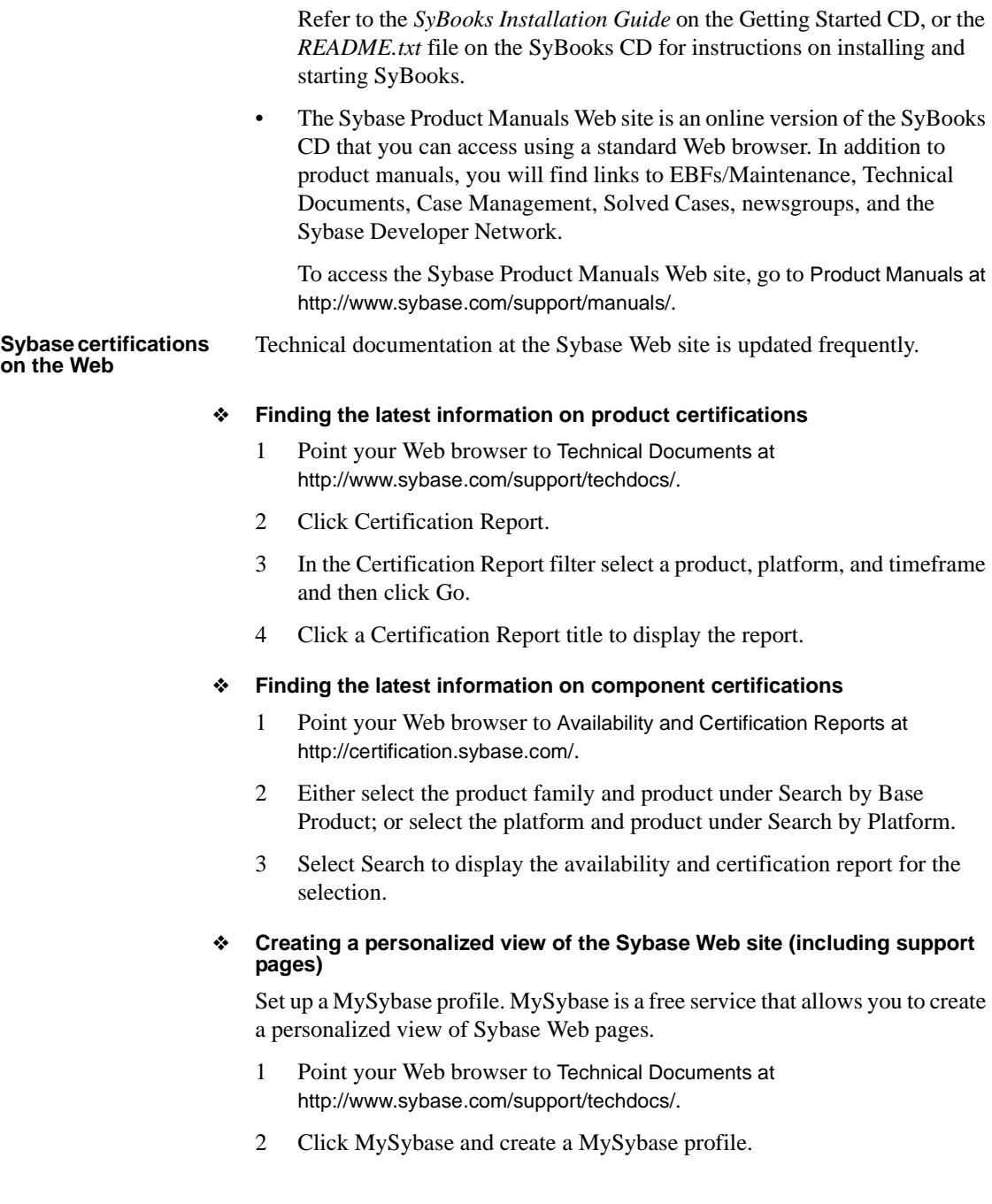

#### **Sybase EBFs and software maintenance**

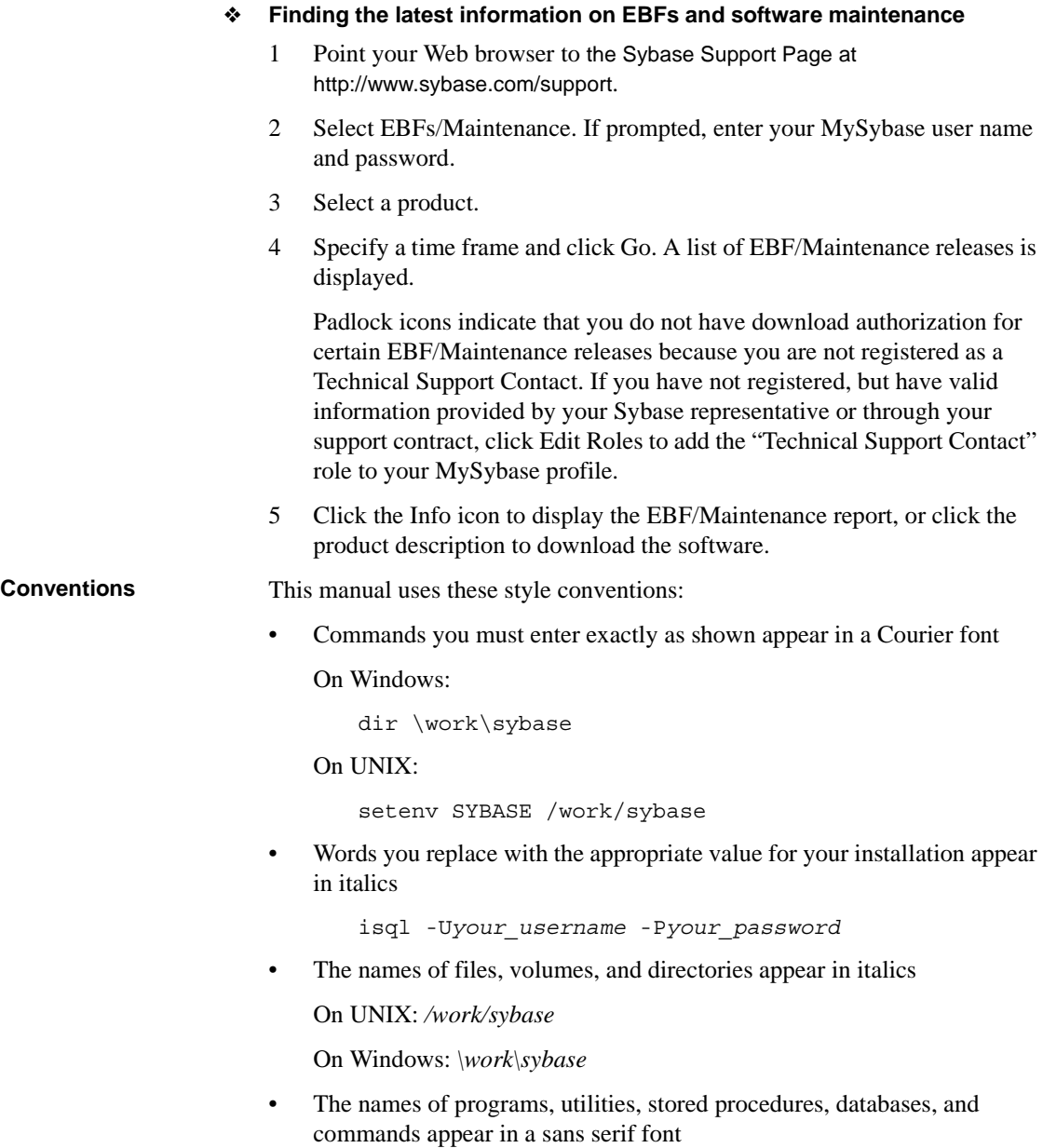

ratool

• Items within a graphical pull-down menu appear with vertical bars showing the menu hierarchy

<span id="page-7-0"></span>File | Print

**Syntax conventions** Syntax formatting conventions are summarized as follows. Examples that combine these elements follow the table.

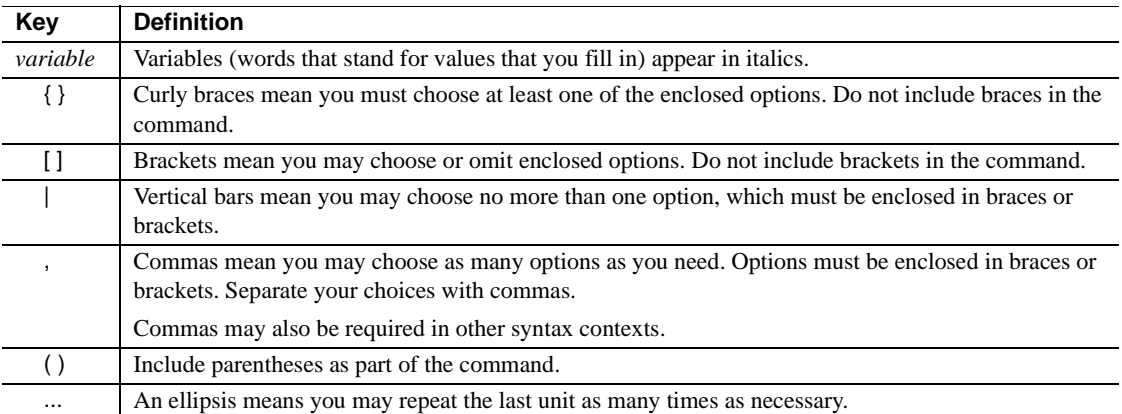

#### **Required choices**

• Curly braces and vertical bars – choose one and only one option.

{red | yellow | blue}

• Curly braces and commas – choose one or more options. If you choose more than one, separate your choices with commas.

{cash, check, credit}

#### **Optional choices**

One item in square brackets – choose or omit it.

[anchovies]

• Square brackets and vertical bars – choose none or only one.

[beans | rice | sweet\_potatoes]

• Square brackets and commas – choose none, one, or more options. If you choose more than one, separate your choices with commas.

[extra\_cheese, avocados, sour\_cream]

#### **Repeated elements**

<span id="page-8-0"></span>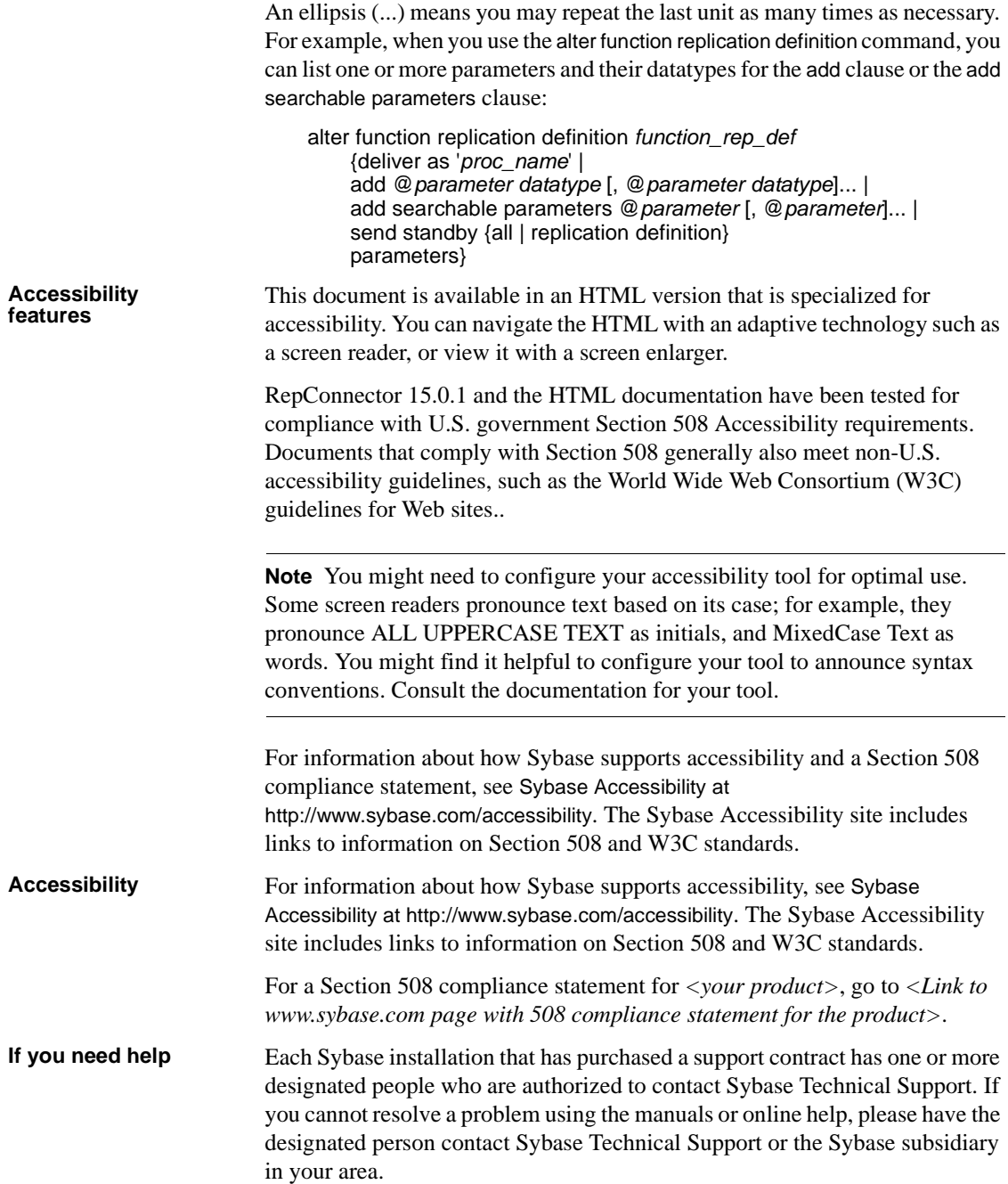

### CHAPTER 1 **Overview**

### <span id="page-10-1"></span>**Introduction**

<span id="page-10-0"></span>You must install RepConnector in the same directory structure as the application server you will be using it with.

<span id="page-10-6"></span><span id="page-10-4"></span>RepConnector consists of:

- RepConnector runtime component monitors databases for business events, transforms them into XML, and routes them to messaging systems, Java components, integration servers, business process engines, or other applications. The runtime component also routes events from messaging systems to databases.
- <span id="page-10-3"></span>• RepConnector Manager – a graphical user interface (GUI) application that allows you to create, configure, and manage RepConnector connections.

### <span id="page-10-2"></span>**Installation workflow**

<span id="page-10-5"></span>DeployRepConnector on a J2EE application server. RepConnector supports Sybase's EAServer and BEA's WebLogic. Install and configure the application server. If you are using WebLogic, it must be running before you install RepConnector.

Follow this workflow:

- 1 Review system requirements
- 2 Install the application server and, if you are using BEA WebLogic, start it.
- 3 Start InstallShield
- 4 Install and deploy RepConnector.
- 5 Verify the installation.
- 6 Perform post-installation tasks.

The following chapters describe the tasks in this workflow.

# CHAPTER 2 **Installing RepConnector**

<span id="page-12-6"></span><span id="page-12-0"></span>This chapter describes how to install Sybase RepConnector.

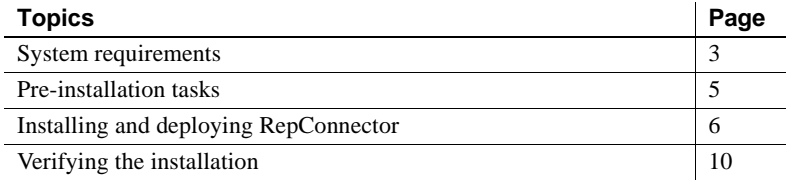

### <span id="page-12-1"></span>**Introduction**

You must install RepConnector in the same directory structure as the application server you will be using it with.

<span id="page-12-7"></span>RepConnector consists of:

- <span id="page-12-5"></span>• RepConnector runtime component – monitors databases for business events, transforms them into XML, and routes them to messaging systems, Java components, integration servers, business process engines, or other applications. The runtime component also routes events from messaging systems to databases.
- <span id="page-12-4"></span>• RepConnector Manager – a graphical user interface (GUI) application that allows you to create, configure, and manage RepConnector connections.

### <span id="page-12-3"></span><span id="page-12-2"></span>**System requirements**

<span id="page-12-8"></span>This section lists the software, operating system, memory, and disk space RepConnector needs to run successfully.

### <span id="page-13-0"></span>**Required servers**

<span id="page-13-9"></span>One of the following servers must be installed and running before installing RepConnector:

- Sybase EAServer version 5.2.1 running with JDK 1.4
- BEA WebLogic version 8.1 running with JDK 1.4

### <span id="page-13-1"></span>**System configuration**

<span id="page-13-4"></span>RepConnector requires the system configuration described in [Table 2-1.](#page-13-3)

<span id="page-13-6"></span><span id="page-13-5"></span>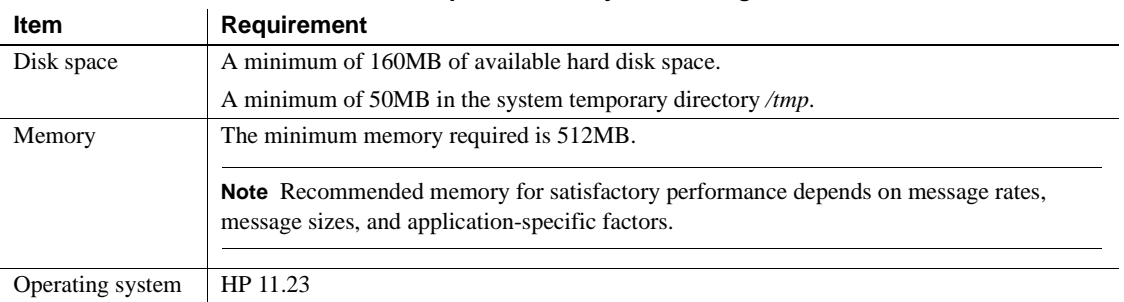

#### <span id="page-13-3"></span>*Table 2-1: RepConnector system configuration*

### <span id="page-13-7"></span><span id="page-13-2"></span>**Optional software**

**Note** IBM JMS classes are installed by default when you install IBM WebSphere MQ Series 6.0, but not if you install IBM MQ Series 5.x. See the IBM Web site at http://www.ibm.com.

- <span id="page-13-8"></span>• IBM WebSphere MQ/MQJMS 6.0 or 5.3.
- TIBCO Rendezvous version 7.4.1 or later
- TIBCO Enterprise for JMS version 4.3.0
- TIBCO Active Enterprise 4.1
- Sonic MQ version 6.1
- Eclipse 3.1.2

### <span id="page-14-1"></span><span id="page-14-0"></span>**Pre-installation tasks**

<span id="page-14-3"></span>Before installing RepConnector:

- 1 Verify that there is enough disk space for InstallShield to create the RepConnector directory structure. Check the requirements in [Table 2-1 on](#page-13-3)  [page 4](#page-13-3).
- 2 Install and start the application server.
	- For EAServer, see the *EAServer Installation and Configuration Guide.*
	- If you are using WebLogic, install and start the WebLogic application server. See the BEA documentation for WebLogic at http://commerce.bea.com/index.jsp.
- 3 Verify that your application server is running and ready to accept connections.
	- When EAServer is ready, the server console displays:

Accepting Connections

When WebLogic is ready, the server console displays:

Server started in RUNNING mode

<span id="page-14-2"></span>See your application server documentation for more information.

4 Verify that your PATH environment variable includes "." at the end of the definition, so that applications look for executable files from the current directory.

If "." is not included in the PATH environment variable, add it:

• In the sh environment:

PATH=.:\$PATH export PATH

In the cshk and tcsh environments:

setenv PATH .:\$PATH

# <span id="page-15-1"></span><span id="page-15-0"></span>**Installing and deploying RepConnector**

This section describes how to install and deploy both the RepConnector runtime component and RepConnector Manager.

#### ❖ **Starting InstallShield**

- <span id="page-15-4"></span>1 Insert the RepConnector CD into your CD drive.
- <span id="page-15-2"></span>2 Mount the CD:
	- At the command line, enter cd/cdrom/repcon15.0.1hp64.
	- Enter ./setupHP.bin.

#### ❖ **Installing RepConnector components**

<span id="page-15-3"></span>To install either the RepConnector runtime component or RepConnector Manager after starting InstallShield:

- 1 When the InstallShield Welcome window appears, click Next.
- 2 On the End-user License Agreement window, select your country and read the end-user license agreement carefully.

Select I Agree to continue with the installation.

**Note** If you do not select I Agree, you cannot install the software. You must click Cancel to end the installation process.

Click Next.

- 3 Select one of:
	- RepConnector for Sybase EAServer installs the RepConnector runtime component into the EAServer directory structure. Click "Next", then follow the steps in ["Installing the RepConnector](#page-16-0)  [runtime component,"](#page-16-0) below.
	- RepConnector for BEA WebLogic installs the RepConnector runtime component into the WebLogic directory structure. Click "Next", then follow the steps in ["Installing the RepConnector](#page-16-0)  [runtime component,"](#page-16-0) below.
	- RepConnector Manager installs the RepConnector Manager component. Click "Next", then follow the steps in ["Installing](#page-18-1)  [RepConnector Manager" on page 9](#page-18-1).

#### <span id="page-16-1"></span><span id="page-16-0"></span>❖ **Installing the RepConnector runtime component**

1 Enter or browse for the name of the directory where the application server is installed.

For example, if you are installing RepConnector with EAServer, the default location is:

\$SYBASE/EAServer

Click Next.

- 2 If you are installing on BEA WebLogic Server, enter the WebLogic information:
	- Host Name your machine name.
	- Domain Name your domain name.
	- Server Name your server name.
	- Port Number 7001, or your port number.
	- User Name your WebLogic user name.
	- Password your WebLogic user password.
- 3 InstallShield tries to connect to the application server by sending a ping command. If the ping is successful, InstallShield takes you to the next step.

If the ping is not successful, verify that:

- The server is running and ready to accept connections. See ["Pre](#page-14-1)[installation tasks" on page 5](#page-14-1) for more information.
- The information you entered in Step 2 is correct. See your system administrator if you are not able to verify this information. If the server is not running, restart it.
- The information in the InstallShield wizard is correct. If there is no other apparent reason for the failure, ask your Sybase representative to call Sybase Technical Support.
- 4 In the preview window, verify the size of the installation. If the installation is larger than the space you have available, see your system administrator to reassess the requirements.
- 5 InstallShield installs the RepConnector runtime component, then deploys it to the application server.

If you have an existing RepConnector installation, InstallShield asks if you want to overwrite that installation. Click "Yes" to overwrite, or "Cancel".

6 The Sybase Software Asset Management (SySAM) License Server window allows you to designate where RepConnector will find its licenses. Specify whether the licenses are obtained from a license server (a served license) or not (an unserved license).

**Note** For information about served and unserved licenses, and about choosing the best license server for your environment, see Chapter 2, "Choosing a License Model" of the *Sybase Software Asset Management User's Guide*.

If you answer yes, you must know the host name of the machine where the license manager is running, and the port number if you have used a nondefault port number.

If you answer no, you will be using unserved licenses. You are reminded to download and install the license file after you finish this window.

7 The SySAM Notification window asks you to configure your server for email notification. When configuration is enabled, designated users receive information about license management events requiring attention.

Provide:

- SMTP server host number
- SMTP server port number
- E-mail return address
- Recipient e-mail addresses
- Message severity that triggers e-mail messages
- 8 When InstallShield finishes, select one of these options:
	- Install RepConnector Manager takes you to the InstallShield page that installs Eclipse (if it is not already installed on your machine) and the RepConnector administration tool. Click Next and proceed to ["Installing RepConnector Manager".](#page-18-1)

**Note** You can install RepConnector Manager later, or on a different machine.

<span id="page-18-4"></span>• Do not install RepConnector Manager, which takes you to the last page of InstallShield and completes installation. Click "Finish".

### <span id="page-18-1"></span><span id="page-18-0"></span>**Installing RepConnector Manager**

From the RepConnector Manager Options window, select one:

- Install Eclipse and RepConnector Manager.
- Install RepConnector Manager on the Existing Eclipse.
- Install RepConnector Manager on the Existing Sybase Unwired Orchestrator.
- <span id="page-18-2"></span>❖ **Installing RepConnector Manager and Eclipse**

To install RepConnector Manager on a machine that does not have an existing Eclipse installation:

- 1 Enter the directory in which you want to install RepConnector Manager and Eclipse, or accept the default, which is *<AppServer>/repra/eclipse*. Click Next.
- 2 On the preview page, click OK.

InstallShield installs RepConnector Manager and the Eclipse framework into the directory you indicated.

- 3 When the installation is finished, click "Finish".
- <span id="page-18-5"></span><span id="page-18-3"></span>4 Follow the verification steps in ["Verifying the installation" on page 10.](#page-19-1)
- ❖ **Installing RepConnector Manager to an existing Eclipse directory**
	- 1 Enter the directory for your Eclipse installation.

Click "Next".

2 If there is an existing RepConnector Manager installed, InstallShield prompts:

> Do you want to override the existing RepConnector Manager installation?

Click "Yes" to continue.

**Note** If you click "No", InstallShield does not install RepConnector Manager.

- <span id="page-19-5"></span>3 InstallShield installs RepConnector Manager. Follow the verification steps in ["Verifying the installation" on page 10](#page-19-1).
- <span id="page-19-6"></span>❖ **Installing RepConnector Manager with an existing Unwired Orchestrator**
	- 1 Enter the directory for your Unwired Orchestrator installation.
	- 2 Click "Next" to install RepConnector Manager in the Unwired Orchestrator directory, or click Browse to change the directory.

InstallShield installs RepConnector Manager into the Unwired Orchestrator directory. You can now configure and run RepConnector and Unwired Orchestrator from the same Eclipse framework.

- 3 When the installation is complete, click "Finish".
- 4 The next time you start Unwired Orchestrator (using *IntegrationOrchestrator40.bat*), a notification window appears:

Pending Configuration Changes

Check the changes you wish to process now. Remove changes that should never be processed.

<span id="page-19-4"></span>Accept the configuration change you just made (it is listed with the current date and time).

5 When you are prompted, click Yes to restart Eclipse.

### <span id="page-19-1"></span><span id="page-19-0"></span>**Verifying the installation**

<span id="page-19-3"></span><span id="page-19-2"></span>Follow the appropriate procedure to verify your installation.

#### ❖ **Verifying the RepConnector installation for EAServer**

1 Start Jaguar Manager if not already started: from the command line, where *\$JAGUAR* is the location of the EAServer installation, navigate to *\$JAGUAR/bin* and enter:

./jagmgr

- 2 In the Jaguar Manager window, select Tools | Connect | Jaguar Manager.
- 3 On the Login dialog box, enter:
	- The user name. The default is "jagadmin."
	- The password. The default is blank.
- The host name. The default is your machine name.
- The port number. The default is 9000.

Click Connect.

- <span id="page-20-0"></span>4 To verify that RepConnector is deployed to your EAServer installation directory structure:
	- a Open the Servers folder.
	- b Open the EAServer folder. ("Jaguar" is the default name.)
	- c Open the Installed Applications folder and verify that the Sybase RepConnector object is listed.

#### <span id="page-20-2"></span>❖ **Verifying the RepConnector runtime installation for WebLogic**

1 Start the WebLogic Server console, if not already started.

See the WebLogic documentation at http://commerce.bea.com/index.jsp for more information.

2 Open your Internet Explorer or Netscape browser and connect to *http://<hostname>:port\_ number/console*.

For example, enter:

http://localhost:7001/console

- 3 Enter your user name and password to connect to the server. For example, enter weblogic for both your user name and password.
- <span id="page-20-3"></span>4 Go to *<your\_domain>/Deployments/Applications*.
- <span id="page-20-1"></span>5 Verify that the SybaseRepConnector folder is listed.
- ❖ **Verifying the RepConnector Manager installation**
	- 1 From the RepConnector Manager installation directory, run the RepConnector Manager script file, where *your\_app\_server* is the application server. Go to */your\_app\_server/repra/eclipse,* and run *RepConnectorManager.sh*.

Eclipse starts and displays the RepConnector Manager Welcome window.

**Note** If the RepConnector Manager Welcome window does not display, select Help | Welcome.

2 Select the large RepConnector graphic to launch the RepConnector Manager.

3 Expand the Sybase RepConnector icon.

Two sample connection profiles are now listed under the Sybase RepConnector icon:

SybaseRepConnector – EAServer:8080 – weblogic:7001

<span id="page-21-0"></span>If you do not see the tree structure displayed under the Sybase RepConnector icon, have your Sybase contact call Sybase Technical Support.

## CHAPTER 3 **Post-Installation Tasks**

<span id="page-22-3"></span><span id="page-22-0"></span>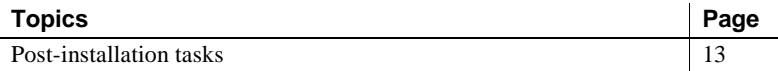

### <span id="page-22-2"></span><span id="page-22-1"></span>**Post-installation tasks**

RepConnector requires specific environment variable settings to run with your application server and target messaging systems. These environment variables are set in the *repra\_env.sh* file, located as follows:

- For EAServer: *\$JAGUAR/repra/bin*
- For WebLogic: *\$BEA\_HOME/repra/bin*

Most environment variables are already set correctly for your environment in *repra\_env.sh*. However, you must verify that the environment variable for your messaging system is set properly, and that *repra\_env.sh* is called by the batch file that starts your application server.

**Note** Whenever you modify *repra\_env.sh*, you must restart your application server.

#### ❖ **Verifying that** *user\_setenv.sh* **calls** *repra\_env.sh* **for EAServer**

- 1 Go to *EAServer/bin*.
- 2 Use any command line editor to open *user\_setenv.sh*.
- 3 Verify that *user\_setenv.sh* contains this line:

```
if [ -f $JAGUAR/repra/bin/repra_env.sh ]
   then
   . $JAGUAR/repra/bin/repra_env.sh
```
fi

#### ❖ **Modifying the server-starting batch file to call** *repra\_env.sh* **(WebLogic)**

See your BEA documentation for the details about the WebLogic installation.

1 Locate the script file that you use to start your server. Typically, the file is in your domain directory and called *startWebLogic.sh*.

For example, the file could be: */opt/BEA/user\_projects/domains/mydomain/startWebLogic.sh*

2 To modify the file to call *repra\_env.sh*, open the file with any text editor. For example:

vi /opt/BEA/user\_projects/domains/mydomain/startWebLogic.sh

Add the new line that calls *repra\_env.sh* just above the line that starts the server. For example, before your edits the text reads:

```
$JAVA HOME/bin/java $JAVA VM $MEM ARGS \
$JAVA_OPTIONS -Dweblogic.Name=$SERVER_NAME \
-Dweblogic.ProductionModeEnabled=$PRODUCTION_MODE \
-Djava.security.policy="$WL HOME/server/lib/weblogic.policy" \
weblogic.Server
```
After your edits (see the lines in bold):

#### **if [ -f /opt/BEA/repra/bin/repra\_env.sh ] then**

**. /opt/BEA/repra/bin/repra\_env.sh**

**fi**

```
$JAVA_HOME/bin/java $JAVA_VM $MEM_ARGS \
$JAVA OPTIONS -Dweblogic.Name=$SERVER_NAME \
-Dweblogic.ProductionModeEnabled=$PRODUCTION MODE \
-Djava.security.policy="$WL_HOME/server/lib/weblogic.policy" \
weblogic.Server
```
#### ❖ **Starting EAServer**

<span id="page-23-0"></span>1 From the command line, enter:

```
cd $JAGUAR/bin
serverstart.sh -jdk14
```
2 The server is started when the Jaguar CTS console appears and shows "Accepting connections" on the last line.

#### ❖ **Restarting WebLogic**

<span id="page-23-1"></span>1 Use your Web browser to log in to the WebLogic Server console. For example:

http://localhost:7001/console

- 2 From the console, log in to your WebLogic server using the user name and password of the admin user.
- 3 Go to *<your domain name>/Servers/<your server name>*.
- 4 Right-click the server, and select Start/Stop This Server.
- 5 On the next Web page, choose one of:
	- Graceful Shutdown of This Server
	- Forced Shutdown of This Server

**Note** See the *WebLogic Administrator's Guide* from BEA for detailed information about shutdown options.

- 6 Click OK to shut down the server.
- 7 To start the server, from the command line, enter:

```
cd <the domain directory>
startWebLogic.sh
```
8 Verify the server's running status from the command line console by checking for the following message:

Server started in RUNNING mode

9 Execute *WLSStart.sh* from the RepConnector directory to finish the WebLogic installation prpocess.

<span id="page-24-0"></span>See the WebLogic documentation at http://commerce.bea.com/index.jsp for more information.

# CHAPTER 4 **Uninstalling RepConnector**

<span id="page-26-0"></span>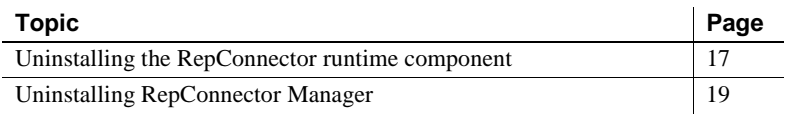

### <span id="page-26-2"></span><span id="page-26-1"></span>**Uninstalling the RepConnector runtime component**

<span id="page-26-5"></span>Before you uninstall the runtime component:

- You must have the RepConnector target application server (either EAServer or WebLogic) running.
- If you made any changes to *.sh* files, Sybase recommends that you back up these files before you begin to uninstall the RepConnector runtime component.

<span id="page-26-4"></span>If you are running EAServer, from the command line enter:

cd \$JAGUAR/repra/\_uninst uninst.sh

<span id="page-26-6"></span>If you are running WebLogic, enter:

cd \$BEA\_HOME/repra/\_uninst uninst.sh

#### ❖ **Uninstalling the RepConnector runtime component**

After you start the uninstall feature of InstallShield:

- <span id="page-26-3"></span>1 On the InstallShield Welcome window, click Next.
- 2 On the server information pane, provide the server connection information.

For EAServer:

- Host name
- Port number
- EAServer admin user name
- <span id="page-27-0"></span>• Password

For WebLogic:

- WebLogic domain name
- Server name
- Host name
- Port number
- WebLogic server admin user name
- Password

InstallShield removes the RepConnector runtime component from the application server configuration.

**Note** InstallShield proceeds only if the connection to the application server is established. Otherwise, it displays the same server information page. If you need assistance identifying the correct server information, see your server administrator.

3 In the uninstallation preview window, click "Next" to accept the directory path to the RepConnector installation to be removed.

If you made any changes to *.sh* files, InstallShield prompts you by asking whether you want to remove the modified file.

```
C:\My_Installation\EASERVER\repra\bin\setlogin.bat
exists on this system and has been modified since 
installation. Do you want to remove this file?
```
Click "Yes to All".

**Note** If you did not back up these files before you began to uninstall RepConnector, you might want to click "Cancel", back up the files, and return to the uninstaller.

InstallShield uninstalls the directories and files for RepConnector 15.0.1.

4 On the summary page, click "Finish".

5 Shut down and restart your application server.

<span id="page-28-3"></span>**Note** After you successfully uninstall the RepConnector runtime component, the *repra* directory and some residual files (like *BAK*) remain. You can manually delete the entire *repra* directory and any remaining directories and files that you do not need.

### <span id="page-28-1"></span><span id="page-28-0"></span>**Uninstalling RepConnector Manager**

<span id="page-28-2"></span>1 Go to your Eclipse installation directory:

cd My\_Installation/My\_App\_Server/repra/eclipse

2 Run the script file:

deleteRCManager.sh

Uninstalling RepConnector Manager does not remove the Eclipse installation: It removes RepConnector from the Eclipse framework. To remove the Eclipse installation, you must manually delete the *eclipse* directory.

<span id="page-28-4"></span>If you installed Eclipse when you installed RepConnector Manager, Eclipse resides in the *repra* directory. Therefore, if you delete the *repra* directory, Eclipse is also deleted. See the Eclipse documentation at http://eclipse.org.

### <span id="page-30-0"></span>**Index**

### **A**

[accessibility features ix](#page-8-0) [after installation 13–](#page-22-3)[15](#page-24-0)

### **B**

batch files *deleteRCManager* [19](#page-28-2)

### **C**

components [RepConnector Manager 1,](#page-10-3) [3](#page-12-4) [runtime 1,](#page-10-4) [3](#page-12-5) [configuration, system 4](#page-13-4) conventions [syntax viii](#page-7-0)

### **D**

*deleteRCManager* [19](#page-28-2) directories [manually deleting 19](#page-28-3) [disk storage requirements 4](#page-13-5)

### **E**

EAServer [removing runtime component from 17](#page-26-3) [restarting on UNIX 14](#page-23-0) [uninstalling RepConnector with 17](#page-26-4) [verifying installation of RepConnector runtime for](#page-19-2)  [10–](#page-19-2)[11](#page-20-0) [environment variable, PATH 5](#page-14-2)

### **F**

features [uninstall feature 17](#page-26-5) files [manually deleting 19](#page-28-3)

### **I**

installation mounting the  $CD = 6$ [post-installation tasks 13–](#page-22-3)[15](#page-24-0) verifying the  $10, ?^2-12$  $10, ?^2-12$ [installation workflow 1](#page-10-5) [installing 3](#page-12-6) [RepConnector components 6](#page-15-3) [RepConnector Manager 9,](#page-18-0) [10](#page-19-4) [RepConnector Manager and Eclipse 9](#page-18-2) [RepConnector Manager to an existing Eclipse](#page-18-3)  [directory 9,](#page-18-3) [10](#page-19-5) [RepConnector Manager with an existing Integration](#page-19-6)  Orchestrator 10 [starting InstallShield on UNIX 6](#page-15-4) [tasks to do before 5](#page-14-3) [the RepConnector runtime component 7,](#page-16-1) [9](#page-18-4) [installing RepConnector Manager and Eclipse 9](#page-18-5) [installing RepConnector Manager with an existing](#page-19-4)  Integration Orchestrator 10 InstallShield [uninstalling the runtime component with 17,](#page-26-5) [19](#page-28-3)

#### **M**

[manually deleting directories and files 19](#page-28-3) [memory requirements 4](#page-13-6) [mounting the installation CD 6](#page-15-2)

### **O**

operating systems [requirements 4](#page-13-7)

### **P**

[path, environment variable 5](#page-14-2) [post-installation 13–](#page-22-3)[15](#page-24-0)

### **R**

removing [the runtime component 17,](#page-26-5) [19](#page-28-3) [RepConnector Manager 1,](#page-10-3) [3](#page-12-4) [components 1,](#page-10-6) [3](#page-12-7) [installing 9,](#page-18-0) [10](#page-19-4) [verifying installation 11–](#page-20-1)[12](#page-21-0) RepConnector Manager and Eclipse [installing 9](#page-18-2) RepConnector Manager to an existing Eclipse directory [installing 9,](#page-18-3) [10](#page-19-5) RepConnector Manager with an existing Integration **Orchestrator** [installing 10](#page-19-4) [RepConnector Manager with an existing Integration](#page-19-6)  Orchestrator,installing 10 requirements [disk storage 4](#page-13-5) [for optional software 4](#page-13-8) [memory 4](#page-13-6) [operating system 4](#page-13-7) [server 4](#page-13-9) [system 3](#page-12-8) restarting [EAServer on UNIX 14](#page-23-0) [WebLogic on UNIX 14,](#page-23-1) [15](#page-24-0) running *deleteRCManager* [19](#page-28-2) [runtime component 1,](#page-10-4) [3](#page-12-5) [installing 9](#page-18-4) [removing 17,](#page-26-5) [19](#page-28-3) [removing from EAServer 17](#page-26-3) [removing from WebLogic 18](#page-27-0) [uninstalling 17,](#page-26-5) [19](#page-28-3)

[runtime component,installing 7](#page-16-1)

### **S**

script files *deleteRCManager* [19](#page-28-2) [server requirements 4](#page-13-9) software, optional [requirements of 4](#page-13-8) [starting InstallShield on UNIX 6](#page-15-4) [syntax conventions viii](#page-7-0) [system configuration 4](#page-13-4) [system requirements 3](#page-12-8)

### **U**

[uninstall feature 17](#page-26-5) [using with EAServer 17](#page-26-4) [using with WebLogic 17](#page-26-6) [uninstalling 17,](#page-26-0) [19](#page-28-4) [RepConnector Manager 19](#page-28-0) [runtime component, the 17](#page-26-5) [the runtime component, tasks to do before 17](#page-26-5) UNIX [restarting EAServer 14](#page-23-0) [restarting WebLogic 14,](#page-23-1) [15](#page-24-0) [starting InstallShield on 6](#page-15-4)

### **V**

verifying [RepConnector Manager installation 11–](#page-20-1)[12](#page-21-0) [RepConnector runtime installation for EAServer](#page-19-2)  [10–](#page-19-2)[11](#page-20-0) [RepConnector runtime installation for WebLogic](#page-20-2)  [11–??,](#page-20-2) [11](#page-20-3) [the installation 10](#page-19-3) [verifying the installation ??–12](#page-21-0)

### **W**

WebLogic

[removing runtime component from 18](#page-27-0) [restarting on UNIX 14,](#page-23-1) [15](#page-24-0) [verifying installation of RepConnector runtime for](#page-20-2)  [11–??,](#page-20-2) [11](#page-20-3) WebLogic environment [uninstalling RepConnector within 17](#page-26-6) workflows [installation 1](#page-10-5)

*Index*